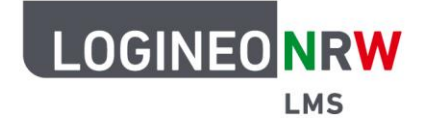

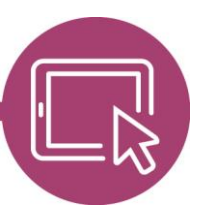

## **LMS – Das Lernmanagementsystem für NRW**

## **Anleitung für Lehrerinnen und Lehrer Ein Verzeichnis zum Upload freigeben**

Ein Verzeichnis kann in vielen verschiedenen Kontexten genutzt werden. Sollen Arbeitsergebnisse der Lernenden auch für andere Teilnehmende zur Verfügung stehen, bietet es sich an, das Verzeichnis für den Upload freizugeben. Lernende erhalten dann einzig für diese Aktivität die Rollenzuweisung Lehrer und können so ihre Ergebnisse hochladen. Zu beachten ist allerdings, dass sie dadurch weitere administrative Rechte für diese Aktivität erhalten, wie beispielsweise das Recht zur Anpassung oder auch Löschung.

Rufen Sie in dem gewünschten Kurs im Bearbeitungsmodus **[1]** die Aktivität Verzeichnis, die am Symbol des Ablageordners **[2]** erkennbar ist, auf. Klicken Sie auf das Dreipunkte-Icon **[3],** öffnet sich das Drop-down-Menü. Klicken Sie **Rollen zuweisen [4]** an.

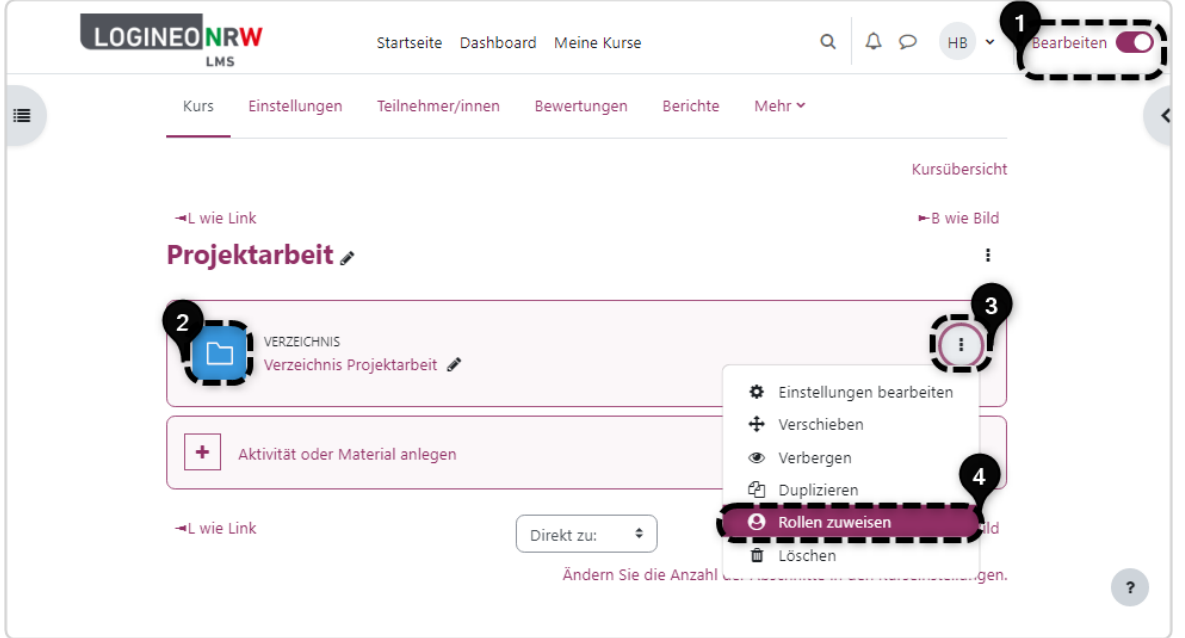

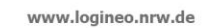

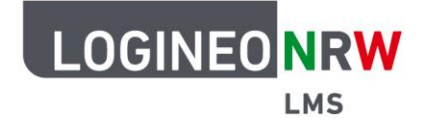

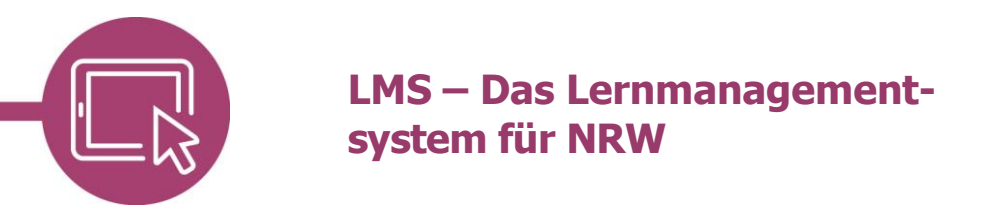

Im nächsten Dialog wird Ihnen angezeigt, welche Rollenzuweisungen für die Aktivität bereits getroffen wurden. Da die Lernenden die Rolle Lehrer/in erhalten sollen, wird auf **Lehrer/in** geklickt.

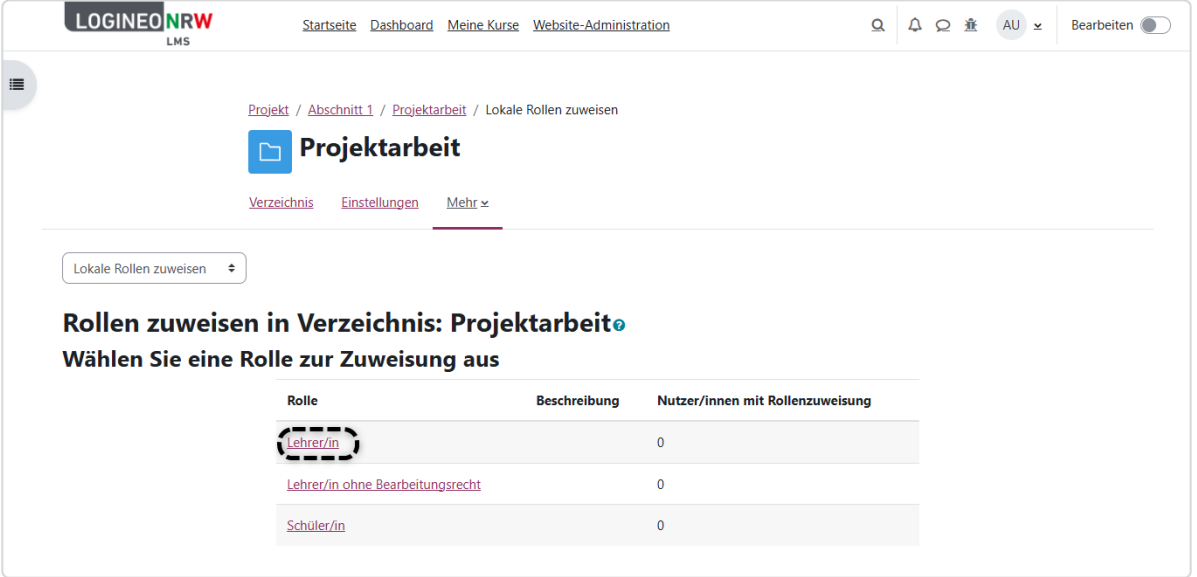

Mögliche Nutzer/innen stehen in der rechten Spalte zur Verfügung. Mehrere Nutzer/innen können durch Halten der Hochstelltaste markiert **[1]** und durch Klick auf **Hinzufügen [2]** ergänzt werden. Mit gehaltener Strg-Taste und Klick auf die Nutzenden können einzelne Nutzende wieder entfernt oder zur Auswahl hinzugefügt werden.

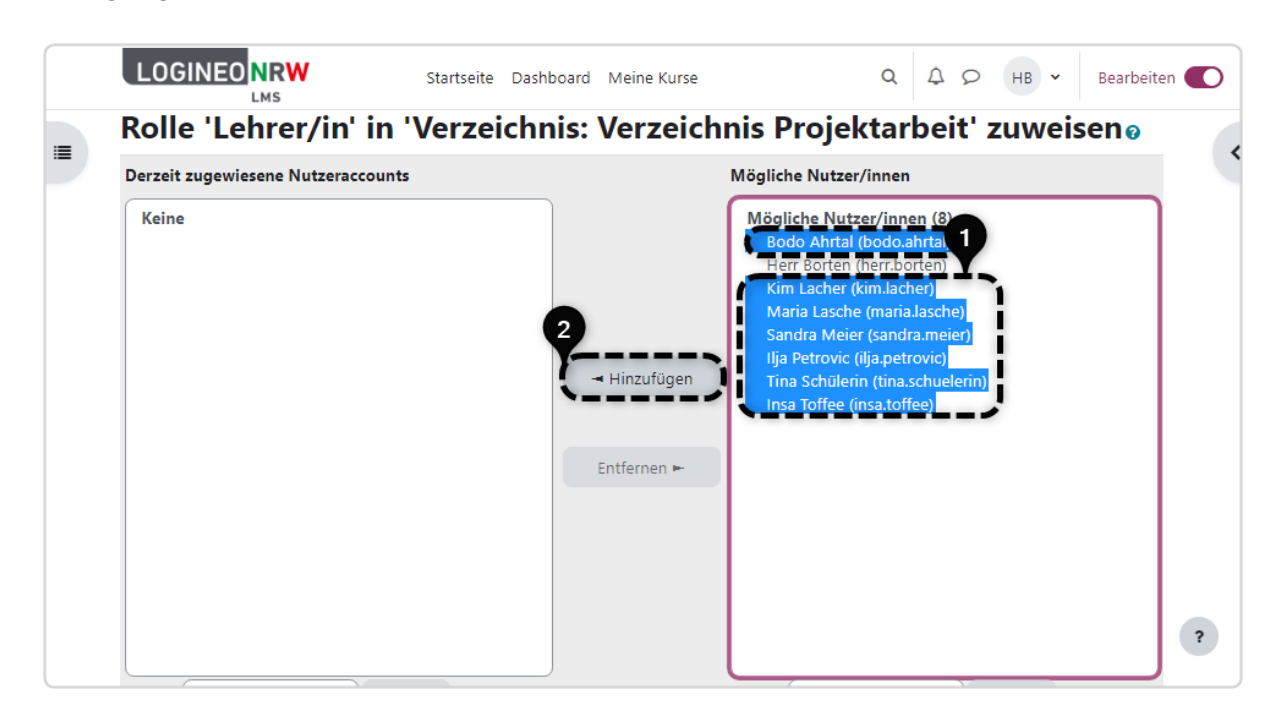

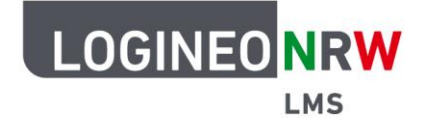

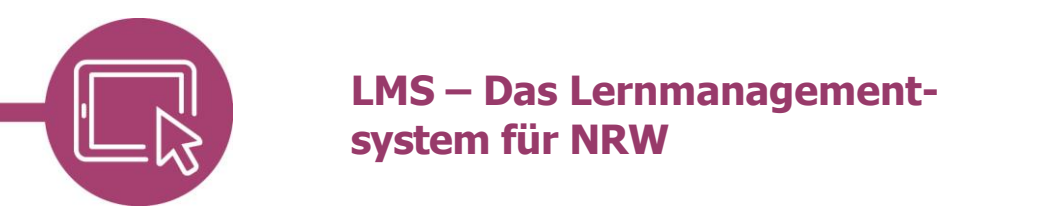

Die markierten Lernenden befinden sich nun in der rechten Spalte Derzeit zugewiesene Nutzer/innen. Zusätzlich wird im Feld Weitere Rolle zuweisen die Anzahl der Lernenden angezeigt, die nun die Rolle Lehrer/in für diese Aktivität besitzen.

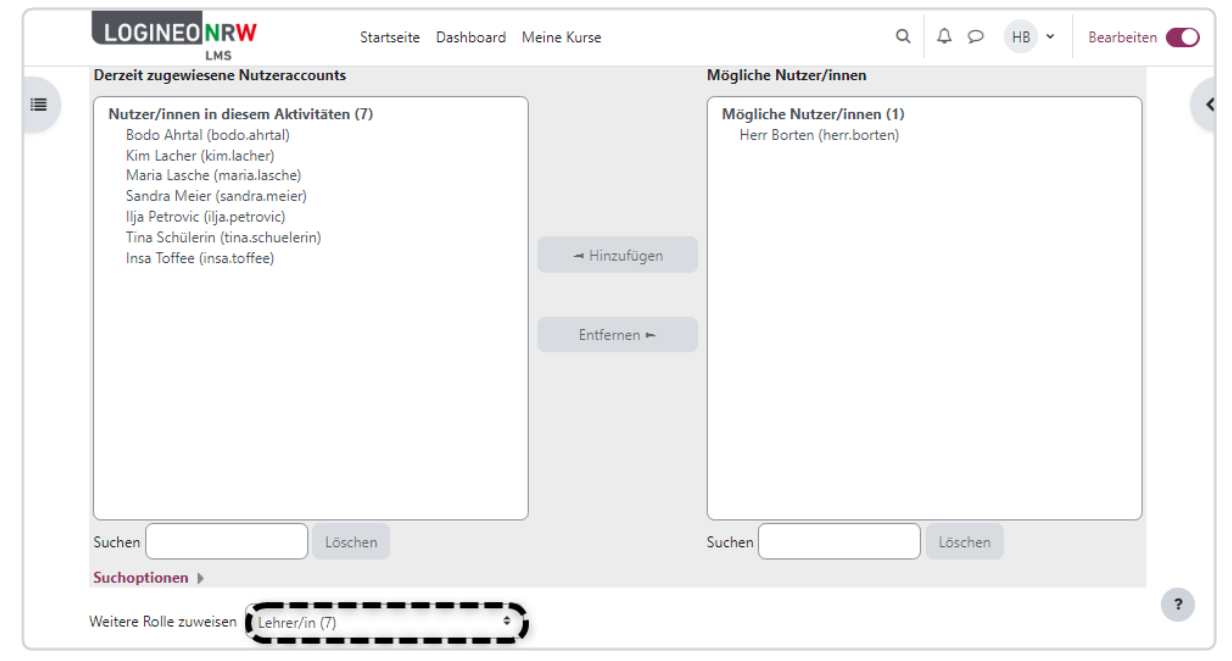

Das Zuweisen der Rollen ist nun beendet und für die Lernenden aktiv. Lernende, die die Rolle Lehrer/in erhalten haben, sehen nun bei Klick auf die Aktivität den Button **Bearbeiten**.

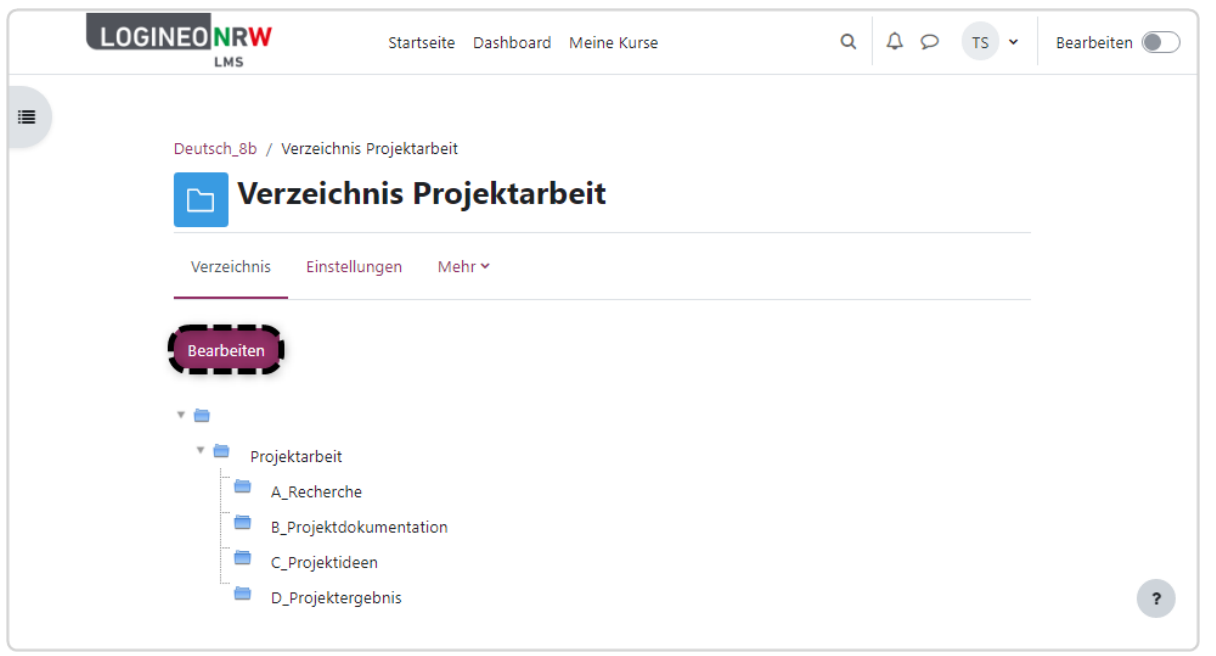

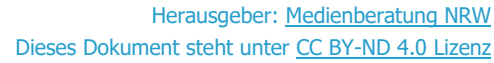

O) ′≡

(cc